## **FAQ: Einer Gruppe Mitarbeiter hinzufügen**

Im Menübaum unter **Administration** den Punkt **Gruppen** anwählen.

Dieser Menüpunkt liefert eine **Liste aller angelegten Gruppen** (Lose Gruppen und hierarchische Gruppen) des Mandanten (Unternehmens).

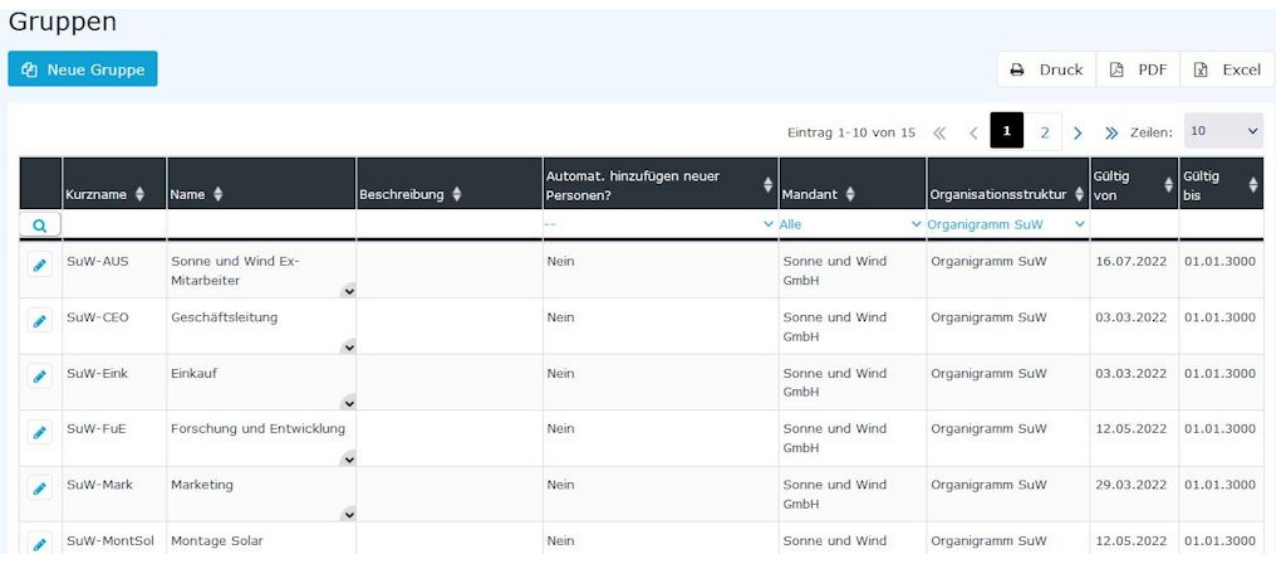

Mithilfe der Eingabefelder unter **Kurzname, Name, Beschreibung, Mandant, Organisationsstruktur, Gültig von** und **Gültig bis** kann die Liste entsprechend eingeschränkt werden.

Beispielsweise kann die Liste durch Eingabe von "**M**" im Feld **Kurzname** eingeschränkt werden auf Gruppen, deren Kurzname zumindest ein "**M**" enthält.

# Gruppen

![](_page_1_Picture_85.jpeg)

Um die gewünschte Gruppe zu editieren, einfach in die Zeile oder auf das Editieren-

Symbol **klic** 

## **Mitarbeiter hinzufügen**

Nach der Auswahl einer Gruppe können Sie, durch Klicken auf den Reiter Personen, der ausgewählten Gruppe Mitarbeiter hinzufügen.

#### WARNUNG

**ACHTUNG:** Bitte beachten Sie, dass EIN Mitarbeiter zu EINEM Zeitpunkt nur Mitglied EINER hierarchischen Gruppe (Gruppe aus dem **Organigramm**) sein kann aber gleichzeitig Mitglied in beliebig vielen **Losen Gruppen** sein kann. Ob Sie gerade eine Organigramm Gruppe oder eine Lose Gruppe bearbeiten sehen Sie im folgenden Screenshot (rot markiert).

### & Gruppe

![](_page_1_Figure_10.jpeg)

Durch einen Klick auf **Neue Personenzuordnung** können dieser Gruppe Mitglieder hinzugefügt werden. Nach der Auswahl der Person (Golf, Rolf in diesem Fall; die Auswahl kann sowohl durch einfaches Tippen im Feld als auch über den Button mit den 3 Punkten erfolgen) kann auch schon auf Speichern geklickt werden. Die Felder **Gültig von** und **Gültig bis** werden in diesem Fall mit den Standardwerten (Gültig von: Heute; Gültig bis 1.1.3000) belegt. Optional ist es natürlich auch möglich, festzulegen, dass Hr. Golf, Rolf nur von z.B. 01.11.2013 bis 15.11.2013 Mitglied dieser Gruppe sein soll.

![](_page_2_Picture_81.jpeg)

Nach dem **Speichern** erscheint der Mitarbeiter in der Liste der Gruppenmitglieder.

![](_page_2_Picture_82.jpeg)

Die Gruppenzugehörigkeit des Mitarbeiters kann durch einen Klick auf

![](_page_2_Picture_5.jpeg)

bearbeitet (**Gültig von** und **Gültig bis**) werden.

## **Zusätzliche Informationen**

Weitere Informationen zum Thema [Gruppen](http://personalwolke.at/daisy/personalwolke-default/Time-Base/Administration/Gruppen.html) finden Sie unter folgendem Link: Gruppen<sup>1</sup>

1. /daisy/personalwolke-default/Time-Base/Administration/Gruppen.html